## *ENSolarX Power Controller*

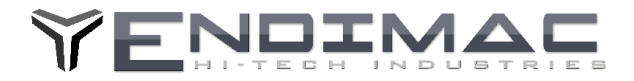

Instrukcja Aktualizacji Firmware ENSolarX **ENSolarX DTR**

> Najnowsza wersje Programu ENSolarX oraz Firmware (do aktualizacji urządzenia) można pobrać ze strony: http://www.logisteam.pl/sh/pl/glowna/31-ensolarx-system-kontroli-pv-bmsa-oraz-inverterem-4103175658383.html W zakładce załączniki należy odszukać najnowsza wersje plików oraz pobrać na dysk.

#### **Aktualizacja Firmware**

Aby rozpocząć aktualizacje Firmware należy uruchomić urządzenie w tzw. Trybie Bootloadera Aby uruchomić Bootloader należy kolejno:

- 1. Zdjąć pokrywę urządzenia.
- 2. Odłączyć wszystkie przewody tj. BMS, Inverter , pozostawić jedynie przewód do antenki Wi-Fi
- 3. Podłączyć kabel USB. Urządzenie się uruchomi i powinno być widoczne w managerze urządzeń jako urządzenie COM
- 4. Założyć zworkę na pniach oznaczonych na płytce BOOT
- 5. Uruchomić program ENSolarX.
- 6. W zakładce OPCJE pojawi się w prawym dolnym rogu przycisk Reset
- 7. Należy wcisnąć przycisk Reset
- 8. Urządzenie się zrestartuje i będzie widoczne w managerze urządzeń jako STM32 BOOTLOADER.
- 9. W tym momencie urządzenie jest gotowe do wgrania Firmware.

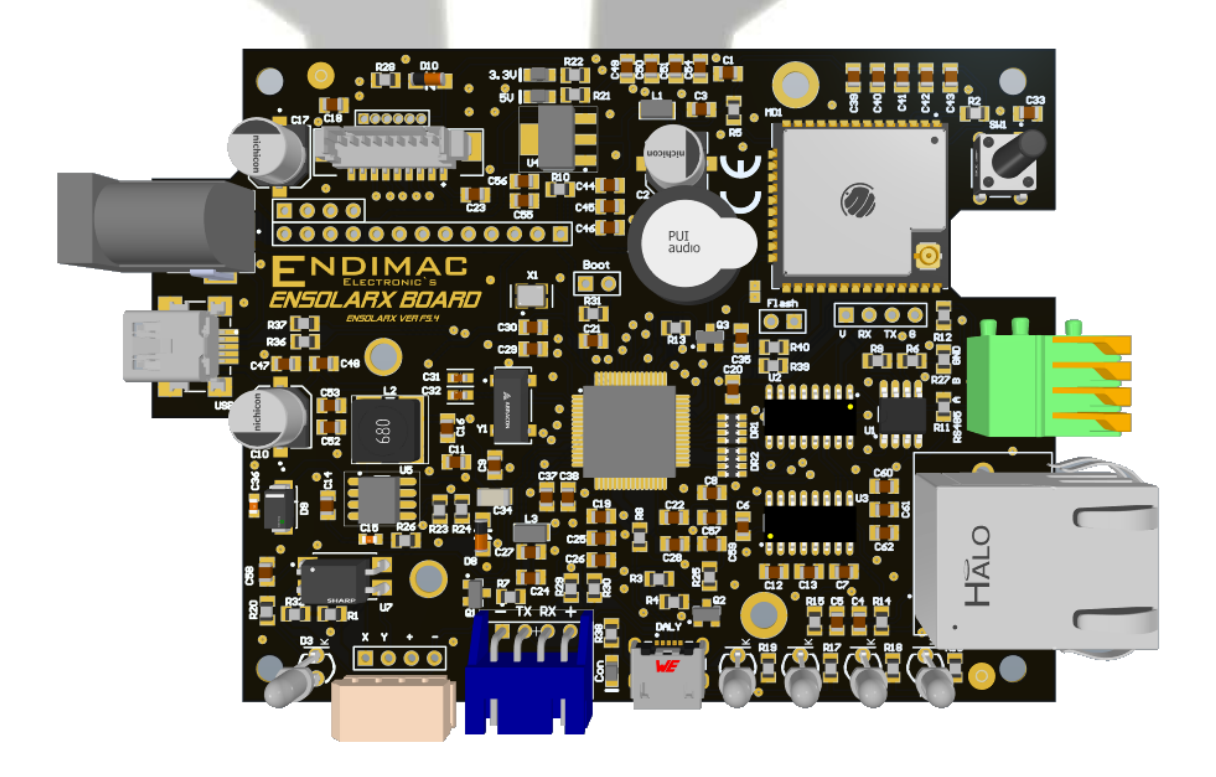

TEL +48 732-722-417

ENDIMAC HI\_TECH INDUSTRIES ZERKOWICE UL.POD SOSNA 21 EMAIL - OFFICE@ENDIMAC.COM

32-095 ZERKOWICE

### *ENSolarX Power Controller*

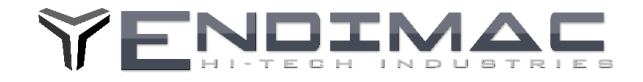

10. Należy pobrać oraz zainstalować oprogramowanie STM32CubeProgrammer ze strony producenta. <https://www.st.com/en/development-tools/stm32cubeprog.html>

lub z liku ze strony [https://www.logisteam.pl/ensolarx/SetupSTM32CubeProgrammer\\_win64.exe](https://www.logisteam.pl/ensolarx/SetupSTM32CubeProgrammer_win64.exe)

11. Po zainstalowaniu należy wybrać typ polaczenia USB oraz wcisnąć CONNECT.

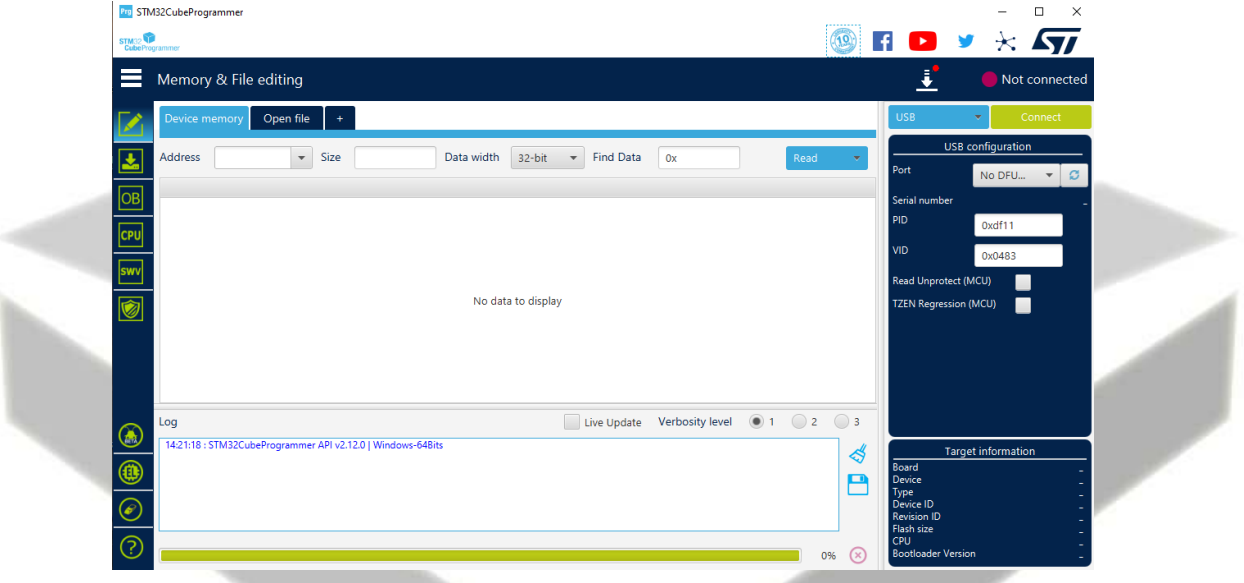

12. Należy przejść do zakładki Erase & Programming , tam wybieramy plik z aktualnym Firmware, zaznaczamy Veryfy Programming i naciskamy przycisk Programming.

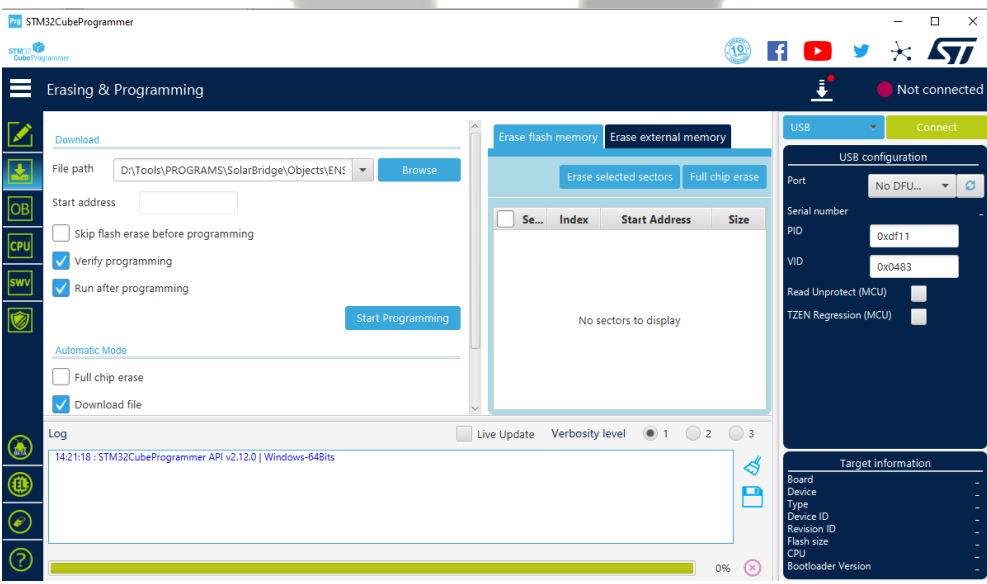

13. Po zakończonym programowaniu należy wyłączyć urządzenie oraz rozłączyć piny BOOT na płytce.

Uwaga.

Wersje 3.0 oraz wcześniejsze nie zareagują na przycisk Reset w programie i należy w puncie 6 zrestartować układ ręcznie zwierając chwilowo pin 7 mikrokontrolera do masy (np. obudowa portu USB) Pin 7 to nóżka siódma od góry z lewej strony układu, tak jak to pokazano na obrazku. W ten sposób można również wywołać tryb programowania tj. zwierając BOOT oraz resetując układ zwierając pin 7 do GND (masy) układu.

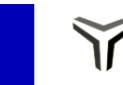

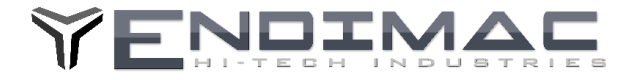

# **Aktualizacja Firware karty Wi-Fi.**

Aby zaktualizować oprogramowanie na karcie Wi-Fi należy użyć konwertera USB UART ustawionego na zasilanie 3.3V .

Przykładowy konwerter przedstawiono na rysunku poniżej

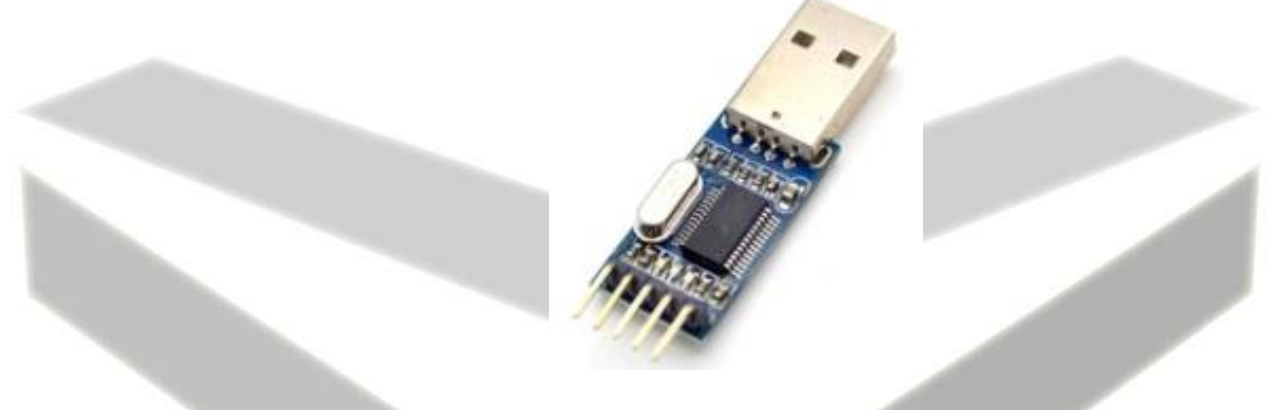

Konwerter należy podłączyć do wyprowadzeń: GND-masa +5V zasilanie oraz TX,RX piny danych . należy skrzyżować piny danych czyli z konwertera TX do RX a RX do TX.

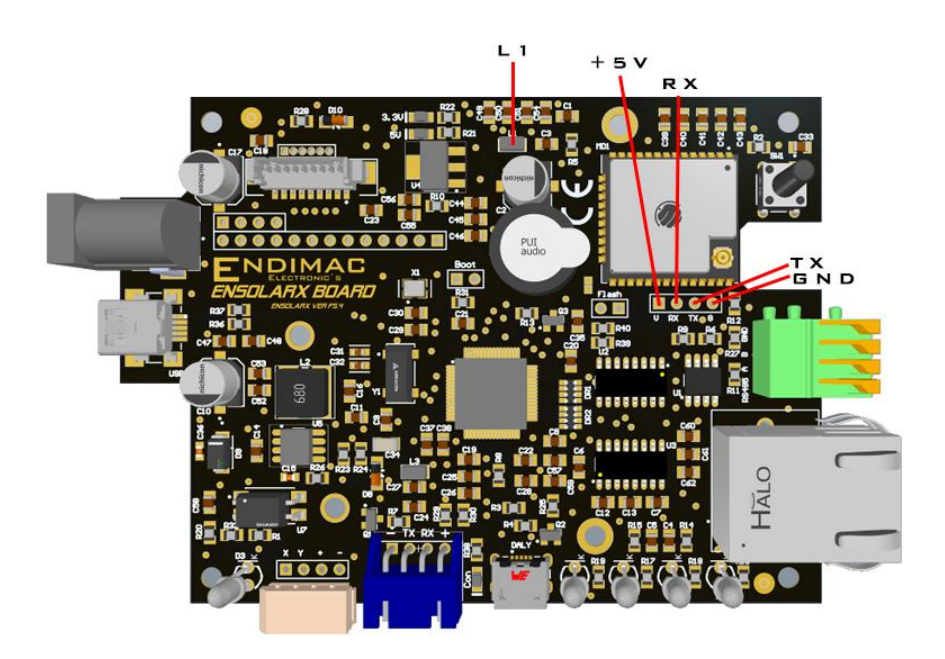

Po podłączeniu wszystkich przewodów należy najpierw zewrzeć piny na złączu Flash a następnie podłączyć konwerter do portu USB.

Sterownik konwertera powinien zostać zainstalowany.

Po zainstalowaniu sterownika należy pobrać plik wsadowy dla karty Wi-Fi ze strony. [http://www.logisteam.pl/sh/pl/glowna/31-ensolarx-system-kontroli-pv-bmsa-oraz-inverterem-](http://www.logisteam.pl/sh/pl/glowna/31-ensolarx-system-kontroli-pv-bmsa-oraz-inverterem-4103175658383.html)[4103175658383.html](http://www.logisteam.pl/sh/pl/glowna/31-ensolarx-system-kontroli-pv-bmsa-oraz-inverterem-4103175658383.html) Zakładka załączniki.

Do wgrania pliku należy pobrać program **Flash Download Tools** ze strony : <https://www.espressif.com/en/support/download/other-tools>

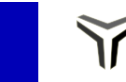

### *ENSolarX Power Controller*

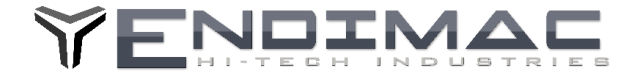

Następnie należy wybrać plik do grania w pierwszym oknie programu **Flash Download Tools** , wpisać adres 0x0000 po prawej stronie oraz wybrać port com pod jakim został wykryty konwerter USB UART.

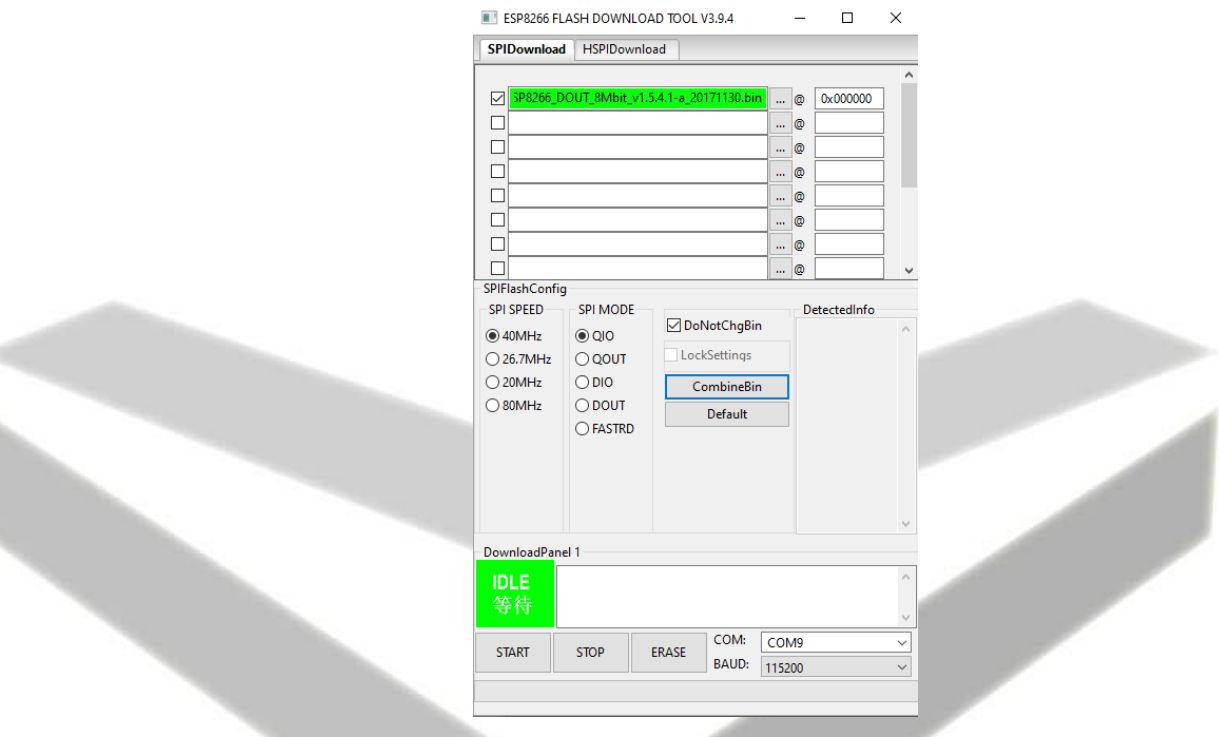

Wciskając START moduł WiFi powinien zostać zaktualizowany.

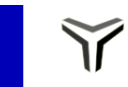